**Online Instructions for Real Estate Licensees**

Financial and Professional Regulation How to Transfer your Active License to a New Sponsor

**Step 1:** Log into the Online [Services Portal at: https://online](https://online-dfpr.micropact.com/)dfpr.micropact.com with your User ID and Password.

Illinois Department of

**Note: If you are new to the Online Services Portal and have not yet registered, you will need to do so before you can log in by clicking the "Register" link.**

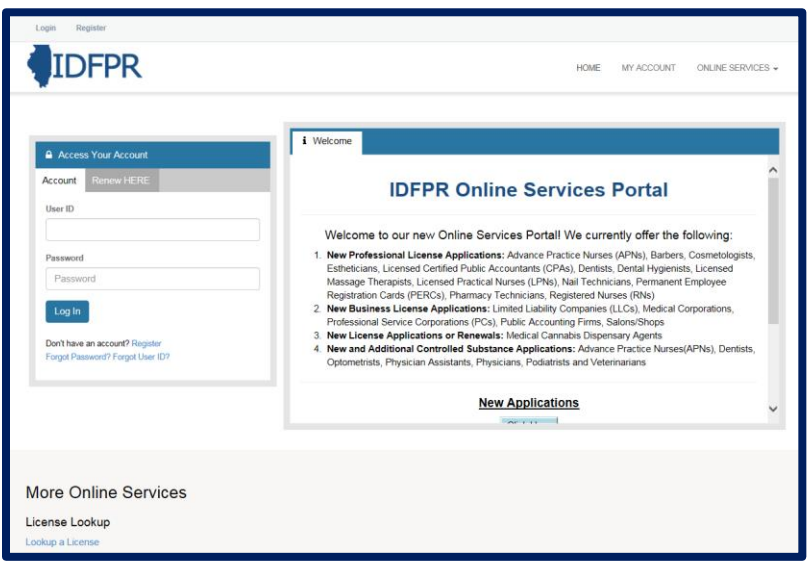

**Step 2:** Click "Online Services"

## **Step 3:** Click "Licensure Options"

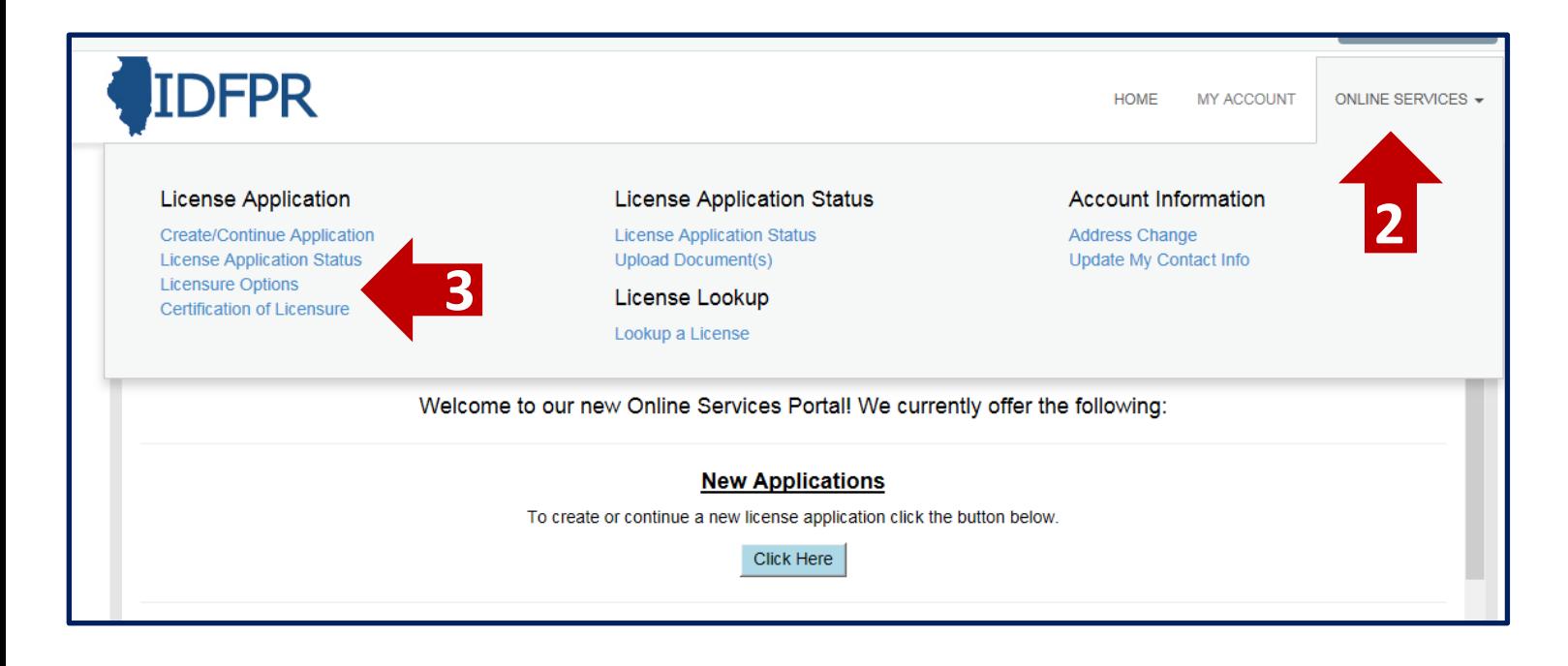

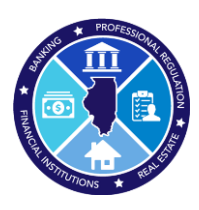

## **Step 4:** Begin (or Continue) a Transfer to a new Brokerage

**To begin click the "Start" link.**

**Note: If you have any in-progress transactions they will appear on this screen. Click "continue" to resume or "delete" to start over.**

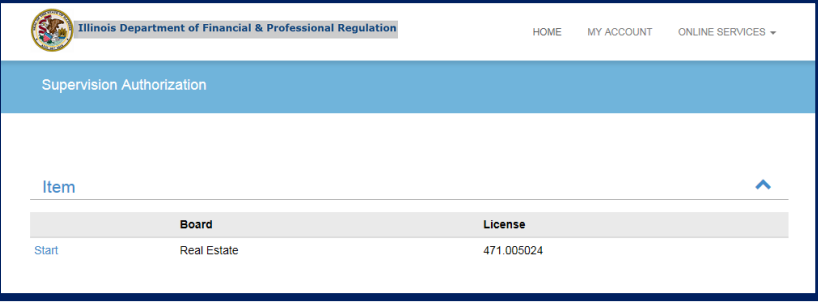

**Step 5:** Select "Transfer Active License to New Brokerage Firm" from the drop-down menu

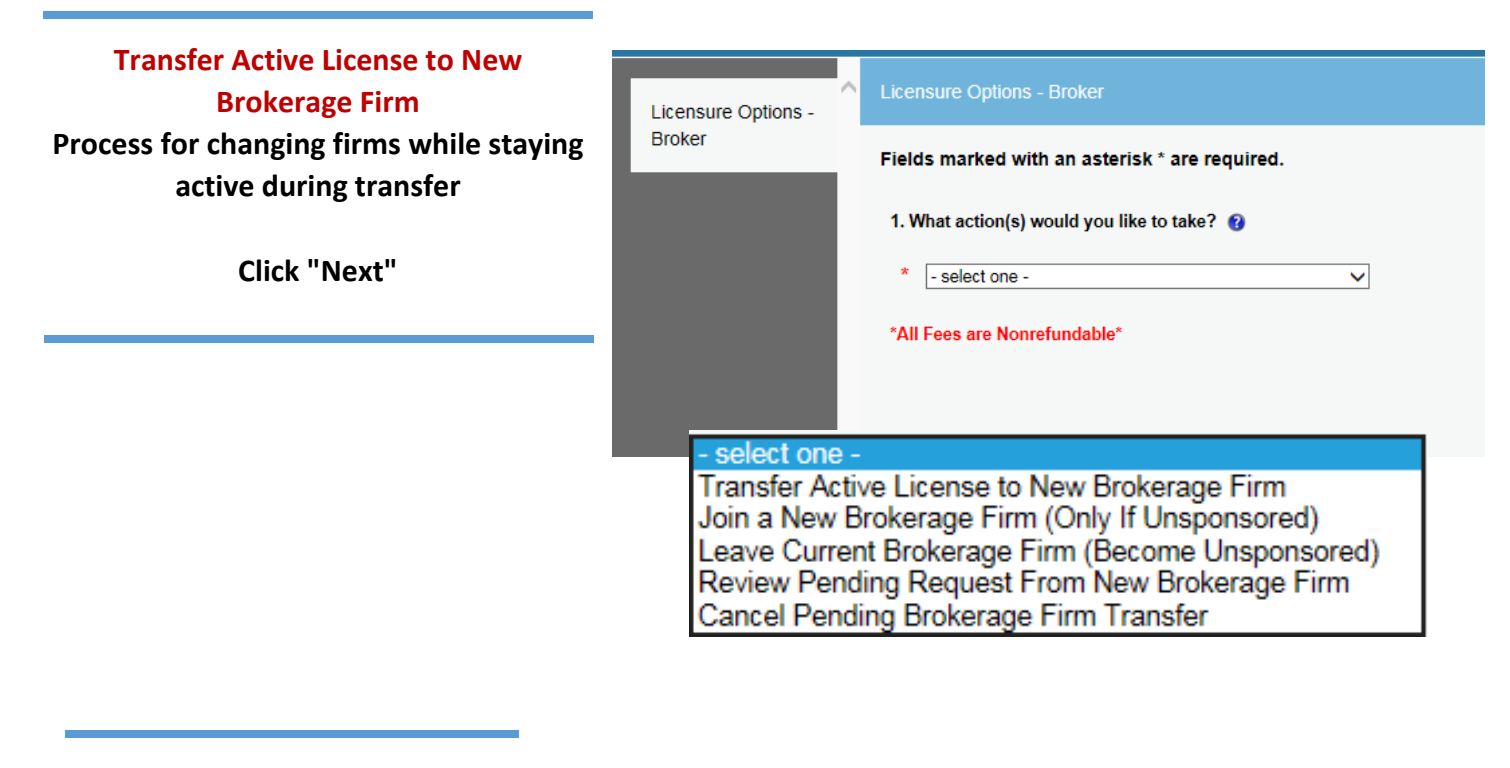

**Tip: You may save your progress at any point and return to the Transaction later. Click the red "Save to Continue Later" button on the bottom right of each screen**

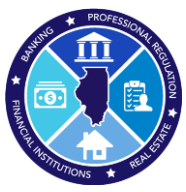

**College** 

## **Step 6: Select New Sponsoring Broker**

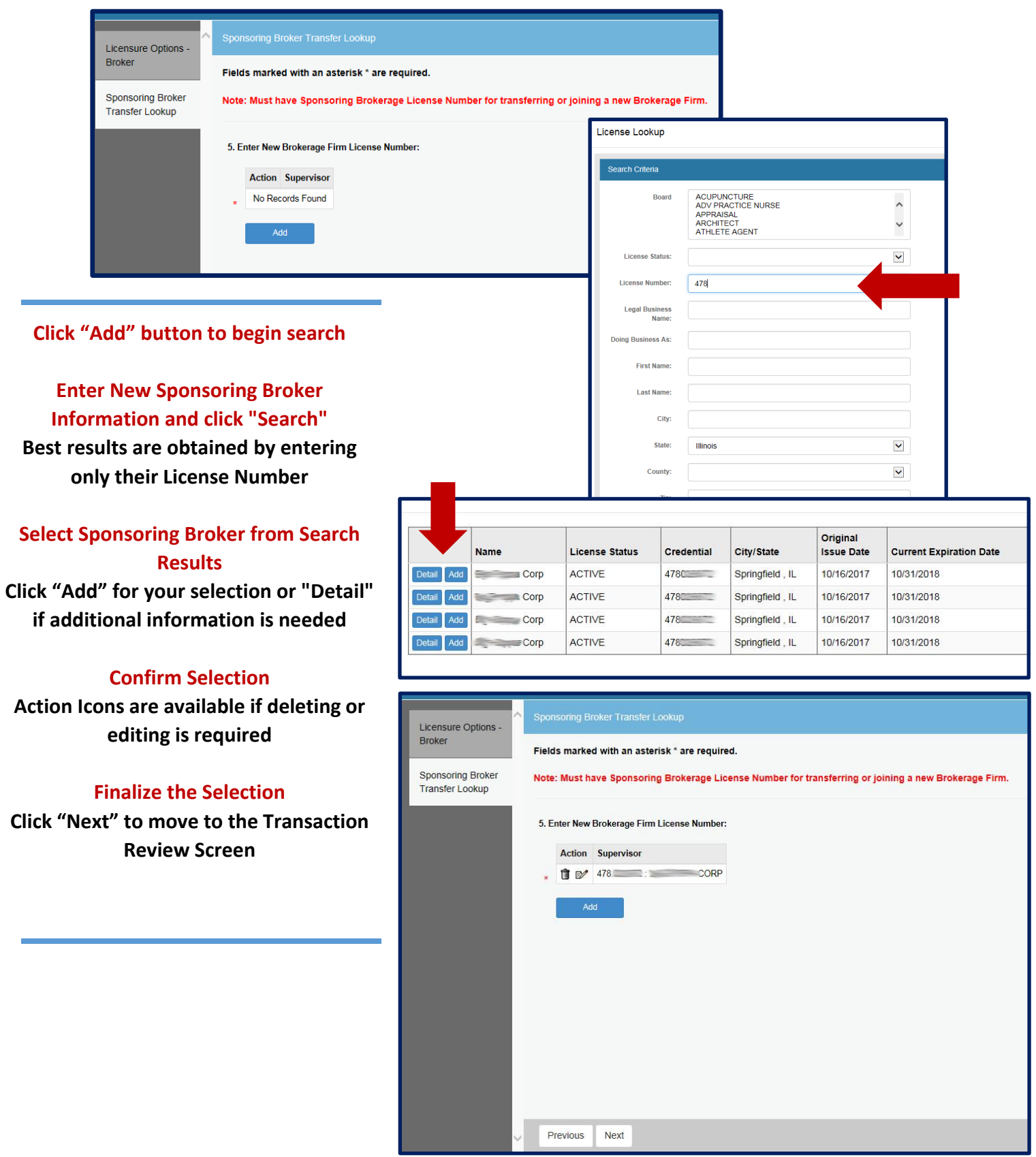

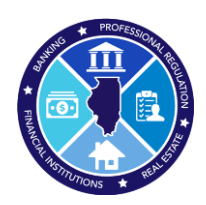

## **Step 7:** Review Transaction

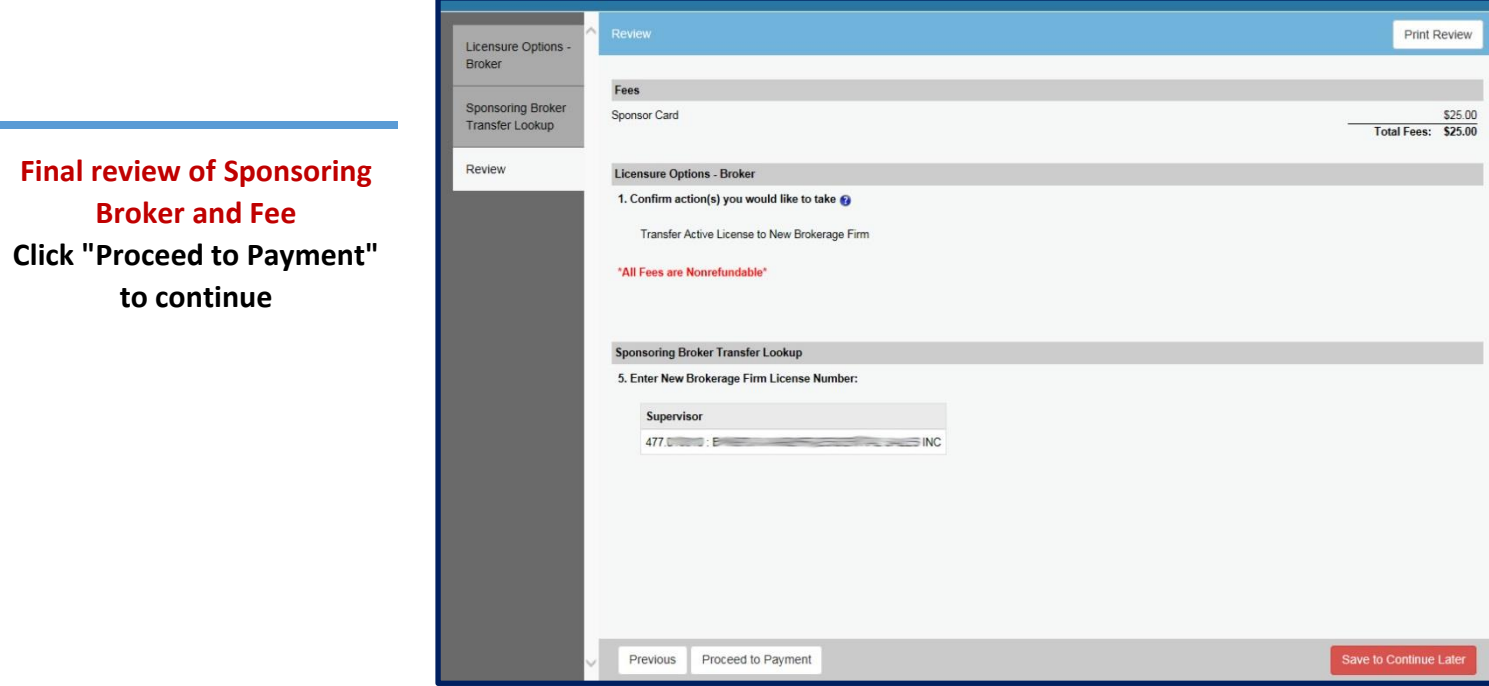

**Step 8:** Pay Invoice and Submit Transfer Request

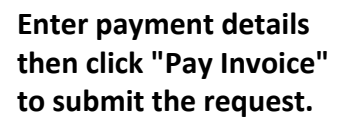

**Note: Once submitted, transfer requests must be approved by the new Sponsoring Broker within 7 calendar days, or the request will expire and the transfer fee forfeited.** 

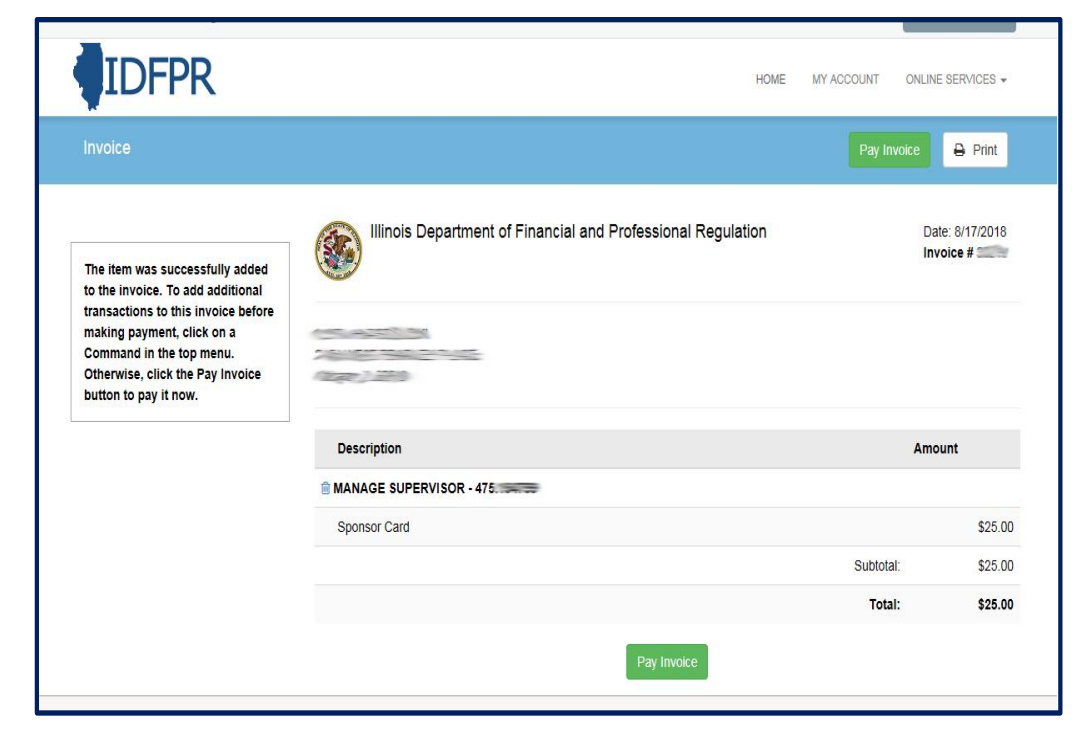

**\$25 Non- Refundable Fee for each Transfer – Credit Card or eCheck – convenience fees may apply. Once transfer request is submitted, you will see a receipt screen and an email confirmation from IDFPR will be sent to you.**